.decimal\*

### TOPICS

| IMPORT WIZARD          | <u>1</u>  |
|------------------------|-----------|
| ENTER PLAN INFORMATION | <u>2</u>  |
| IMPORT BLOCK IMAGE     | <u>5</u>  |
| DIGITIZER WIZARD       | <u>6</u>  |
| ADDING POINTS          | <u>9</u>  |
| REVIEW BLOCK           | <u>11</u> |
| ORDER WIZARD           | <u>12</u> |
| SHIPPING INFORMATION   | <u>13</u> |

<u>14</u>

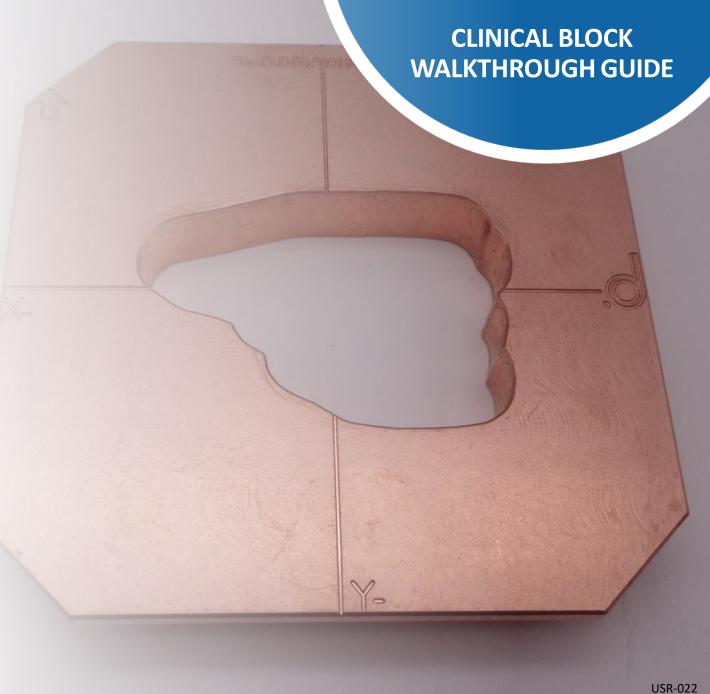

**PLACE ORDER** 

### **Import Wizard**

# CLINICAL BLOCK WALKTHROUGH GUIDE

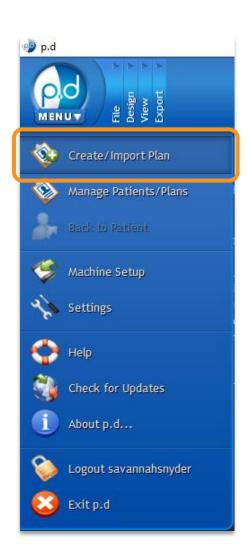

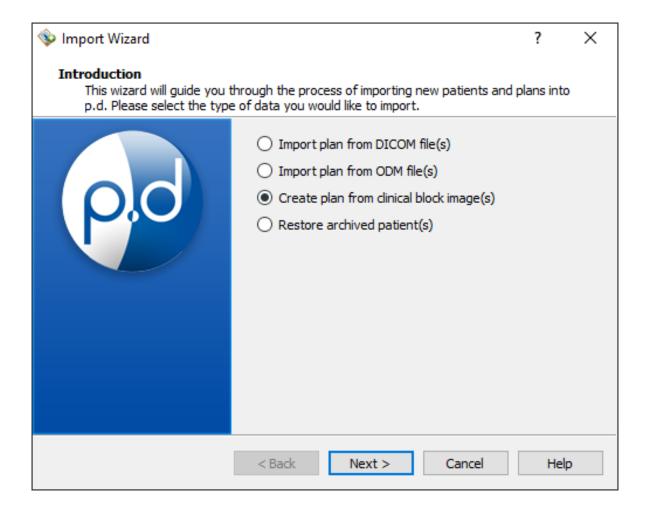

From the home screen, navigate to the top left of the program and click on the **p.d menu** button.

From this drop-down list of options, click the Create/Import Plan button to open the Import Wizard.

Select the *Create plan* from clinical block image(s) option, then select **Next**.

USR-022 **2** 

### **Enter Plan Information**

## CLINICAL BLOCK WALKTHROUGH GUIDE

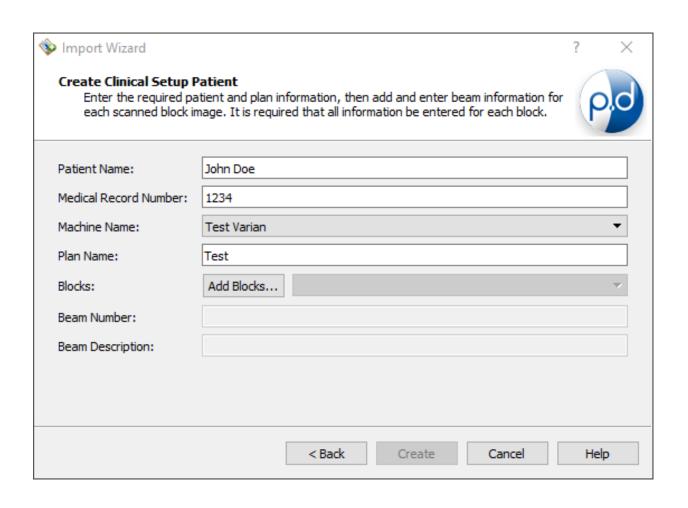

On this screen, start by entering the following:

- Enter the Patient Name
- Fill out the Medical Record Number
- Select your treatment Machine Name from the drop-down
- Enter the Plan Name

Note: decimal does not need any identifiable information to digitize and manufacture the device, so anonymization occurs upon order

### **Enter Plan Information**

# CLINICAL BLOCK WALKTHROUGH GUIDE

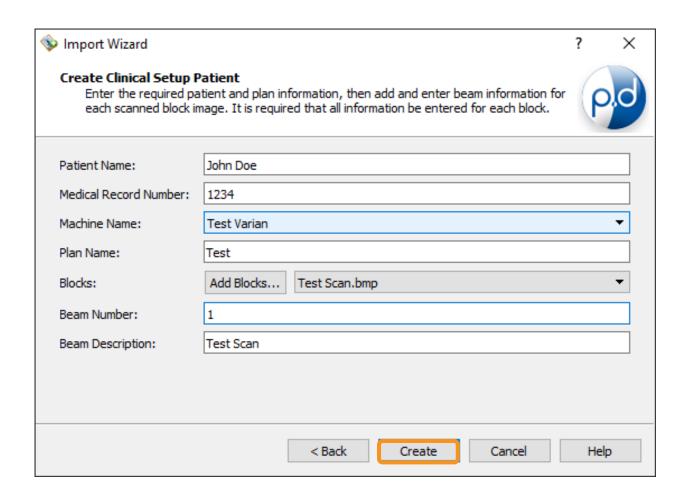

Now that the patient's info has been entered, you will need to add the image(s) of the block(s) you are trying to create.

- Click the Add Blocks button and browse to your scanned block images. Make sure these images are saved as .bmp files
- Enter a Beam Number
- Click Create

Note: If multiple images need to be digitized, repeat the **Add Blocks** steps for the remaining images. Make sure each image has its own beam number before hitting **Create**.

### **Import Block Image**

Make sure *Open patient when wizard is finished* is checked and then click the **Finish** button

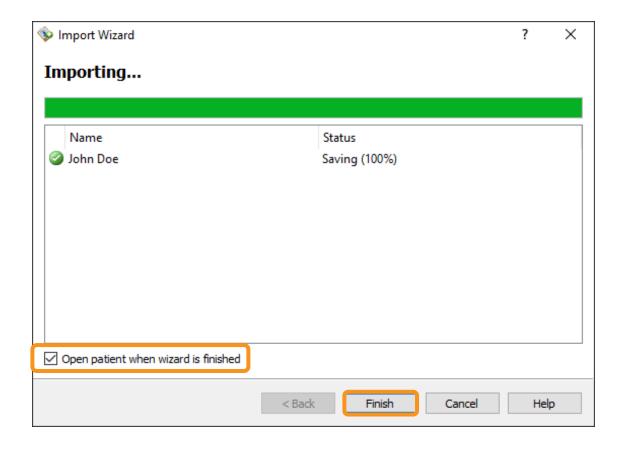

# CLINICAL BLOCK WALKTHROUGH GUIDE

Once the plan has been imported, select the **Digitizer Wizard** from the blue menu bar

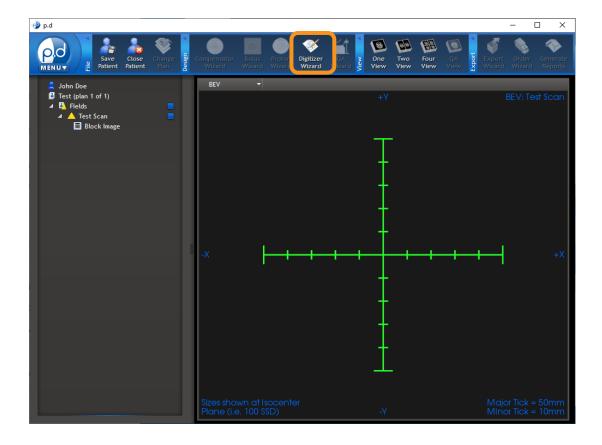

### **Digitizer Wizard**

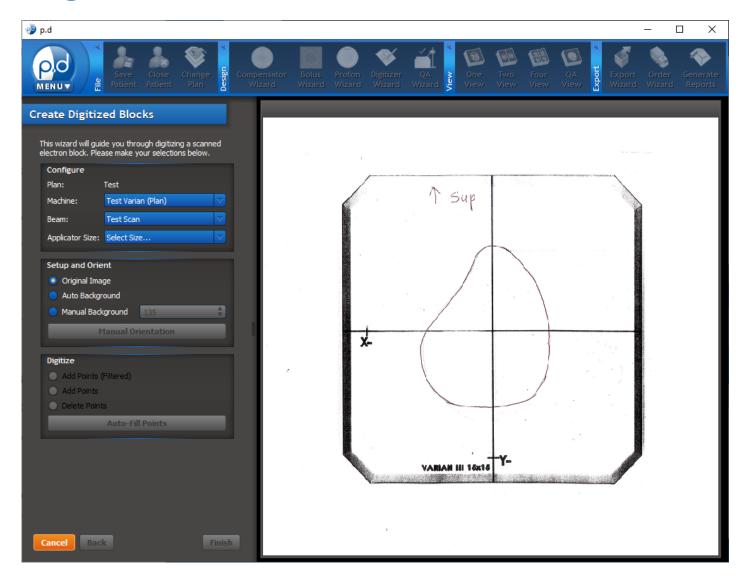

# CLINICAL BLOCK WALKTHROUGH GUIDE

This now shows the scanned drawing you imported earlier

- To reposition the image, click & hold the right mouse button, and drag the image into position
- To zoom in and out, position your arrow on the location of interest and use the mouse scroll wheel to adjust the zoom

Note: If more than one block is to be digitized, select the image you want to digitize from the **Beam** drop-down menu

## **Digitizer Wizard**

In the **Configure** box, select the **Applicator Size** from the drop-down menu that matches the template size used for the drawing

Under the **Setup and Orient** box, you can choose between 3 options to adjust the contrast of your image

Once you can clearly see your scanned image, click the **Manual Orientation** button

Note: If more than one block is to be digitized, select the image you want to digitize from the **Beam** drop-down menu

# CLINICAL BLOCK WALKTHROUGH GUIDE

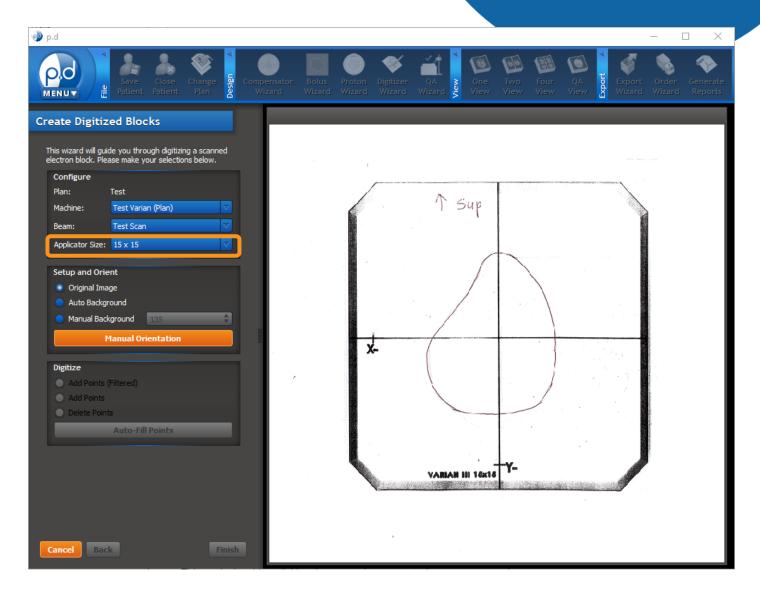

# CLINICAL BLOCK WALKTHROUGH GUIDE

### **Digitizer Wizard**

This brings you to 3 steps you must follow:

#### 1. Click the Origin

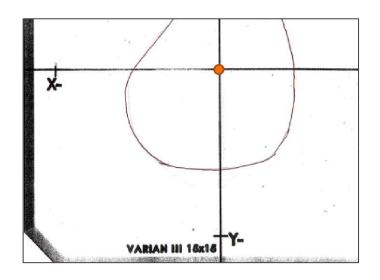

#### 1. Click the X- Mark

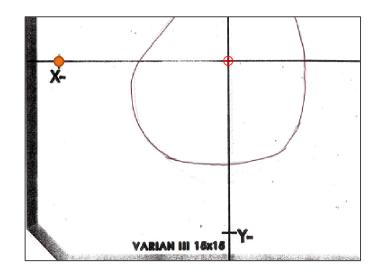

#### 1. Click the Y- Mark

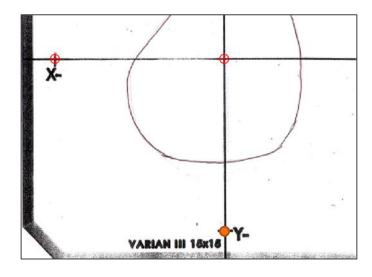

Note: To place a point, use the left clicker. To pan the image, use the right clicker. To zoom the image, use the scroll wheel.

# CLINICAL BLOCK WALKTHROUGH GUIDE

### **Adding Points**

Once **Manual Orientation** has been completed, you will see a blue line tracing the outline and crosshairs of the template.

You can now add points to outline the opening of your block. You will have 3 options to choose from in the **Digitize** box.

- Add Points (Filtered) is designed to snap to the nearest black pixel
- Add Points places a point wherever you click
- **Delete Points** will delete an existing point

Note: To place a point, use the left clicker. To pan the image, use the right clicker. To zoom the image, use the scroll wheel.

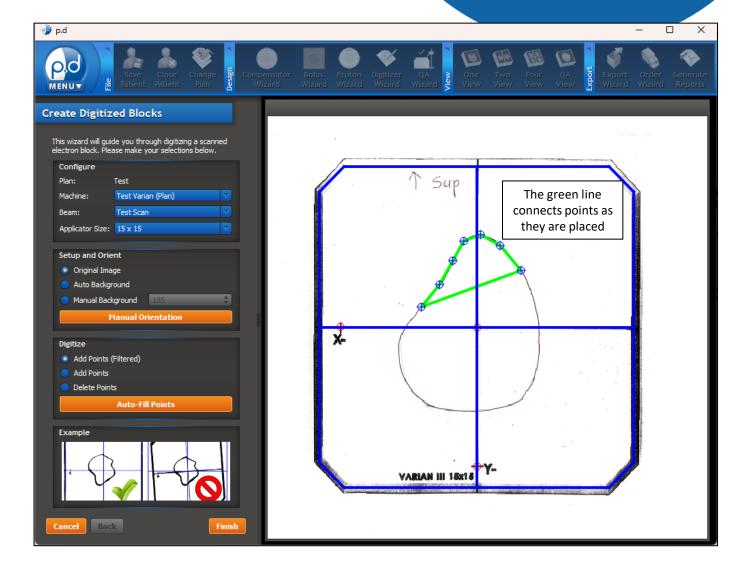

### **Adding Points**

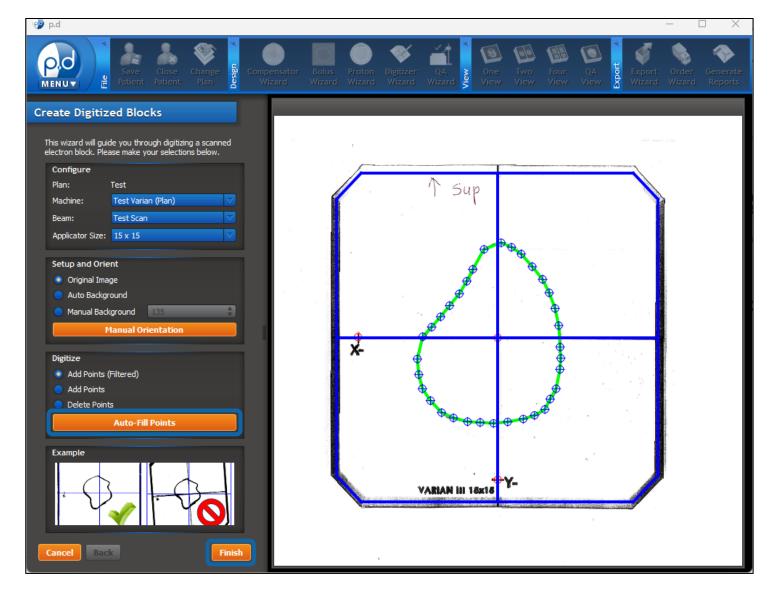

## CLINICAL BLOCK WALKTHROUGH GUIDE

Once you have added all of your points, click **Auto-Fill Points** to round out any sharp corners.

Make sure the opening of your block has been fully digitized before clicking **Finish**.

10

### **Review Block**

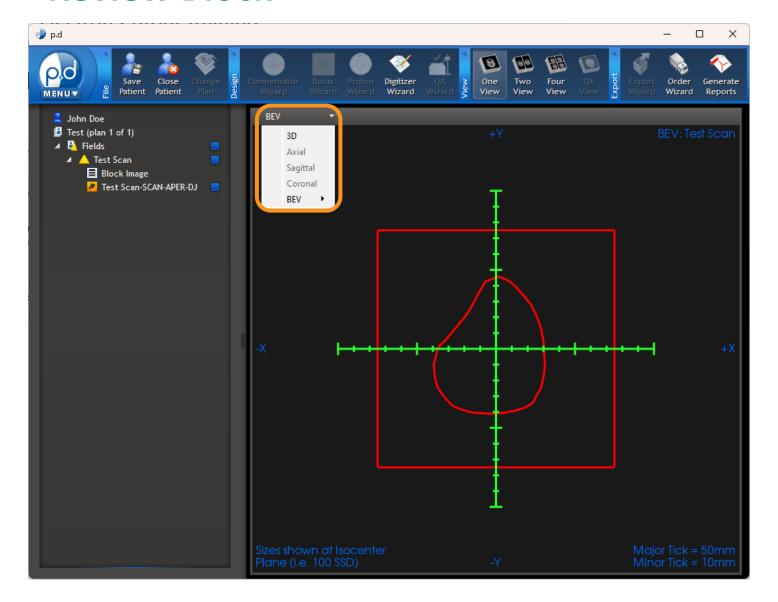

## CLINICAL BLOCK WALKTHROUGH GUIDE

This screen will allow you to verify the **BEV** of your digitized block.

If you have multiple images you need to digitize, continue using the **Digitizer Wizard** until all blocks have been digitized.

Once you have finished digitizing, proceed to the **Order Wizard**.

Note: If you want to view the 3D rendering of your block, choose **3D** from the dropdown.

### **Order Wizard**

# FROM DICOM

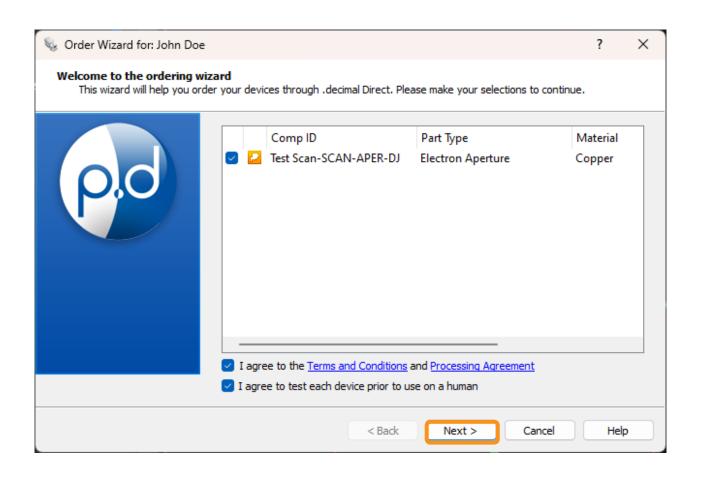

Select the aperture(s), and agree to the terms.

Note: The **Comp ID** field gets engraved onto the cutout. You can edit the text by clicking on the text box.

Select **Next** to proceed.

USR-022 **12** 

### **Shipping Information**

# CLINICAL BLOCK WALKTHROUGH GUIDE

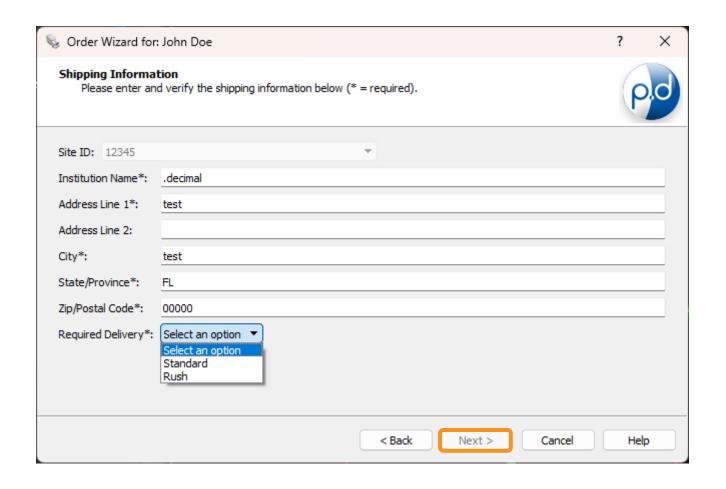

This brings up the shipping information screen where you will enter/select the ship-to-destination of the device(s). It is important to note that the ship-to address is associated with the machine selected but can be overwritten.

Note: See **Help Menu** for delivery times, rules, and explanations on how to save your address for future orders.

In addition to entering the shipping address, you can use the drop-down menu to specify your shipping priority (e.g., standard, rush).

Select Next.

REV 010623

### **Place Order**

# CLINICAL BLOCK WALKTHROUGH GUIDE

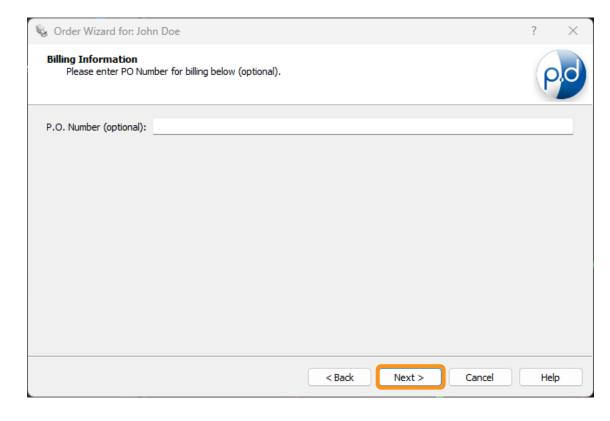

\*Please Note: Production begins immediately.
Cancellation requests can only be made by calling .decimal customer support (cancellation cannot be guaranteed)

< Back
Order
Cancel
Help

Grder Wizard for: John Doe

Please select an ordering method.

Ordering Method

If applicable, enter a P.O. number then select **Next**.

Click the **Order** button to place the order. You're done!